## *N*ä*in lis*ää*t kuvia puutarhaprofiiliisi*

- 1. Kirjaudu profiiliisi, valitse oman puutarhan hallinta oikealta
- 2. Klikkaa puutarhan nimeä vasemmassa yläkulmassa, jolloin ilmestyy näkyviin kohdat 1-5
- 3. Siirry kohtaan 4. **Kuvat ja Video**

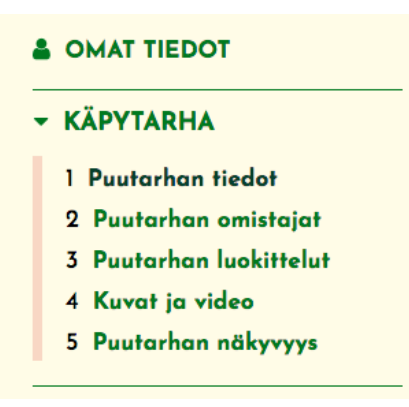

4. Klikkaa ruutuun jossa teksti " Lähetä kuva", valitse valikosta haluamasi kuva.

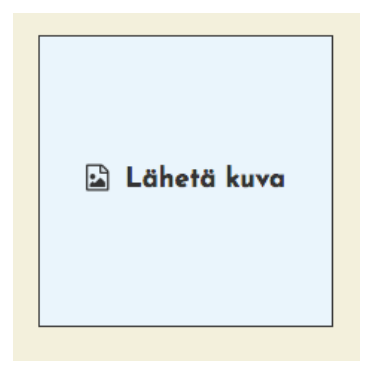

5. Nyt kuva näkyy profiilissasi

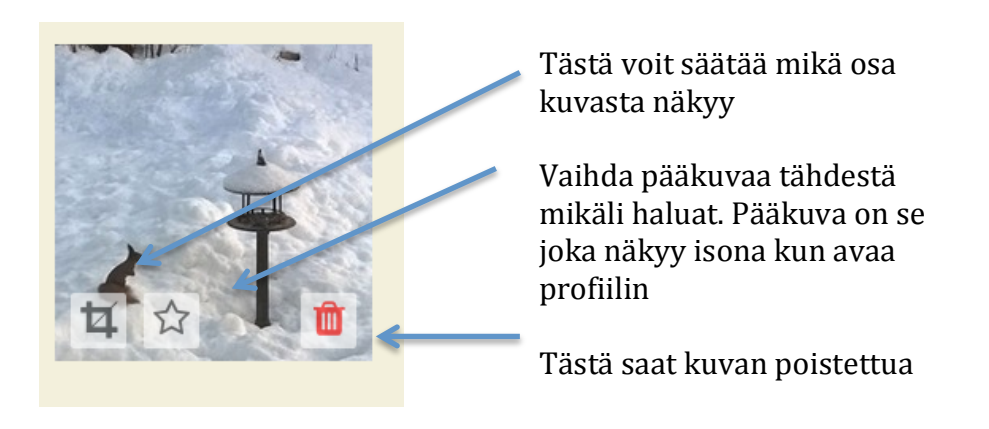

KUVAN VAIHTAMINEN: poista ensin vanha kuva ja lataa sen tilalle uusi kuva.